## INTELLIGENTES WLAN AUCH HIER

Powered by<br>Plume HomePass®

## WIFI POWER DO-IT-YOURSELF

Kurzanleitung

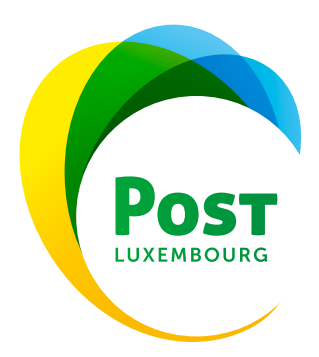

Schritt 1: SuperPod SAMT ZUBEHÖR AUSPACKEN UND ÜBERPRÜFEN

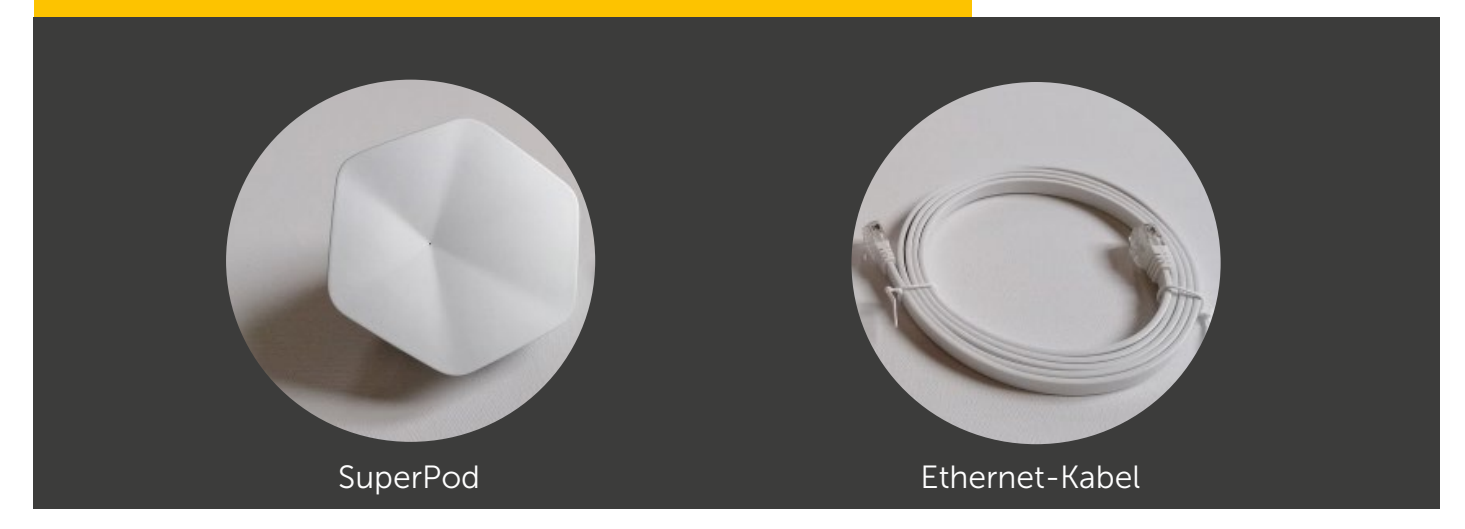

#### Schritt 2: E-MAIL VOM PLUME-SUPPORT ÖFFNEN

Haben Sie die E-Mail vom Plume-Support erhalten, um Ihr Passwort zurückzusetzen? Bitte überprüfen Sie auch Ihren SPAM-Ordner.

# Sie haben die E-Mail nicht erhalten?

Kontaktieren Sie uns rund um die Uhr unter der kostenlosen Nummer 8002 8004.

#### Schritt 3: AUF "RESET PASSWORD" KLICKEN UND PASSWORT ÄNDERN

Klicken Sie auf die Schaltfläche in der E-Mail, um ein neues Passwort für Ihr Plume-Konto festzulegen.

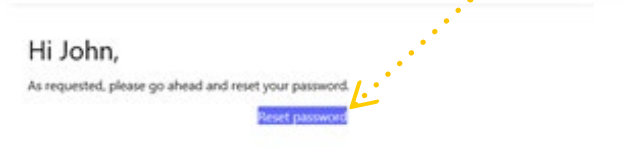

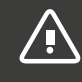

Das Passwort muss geändert werden, bevor die nachfolgenden Schritte ausgeführt werden können.

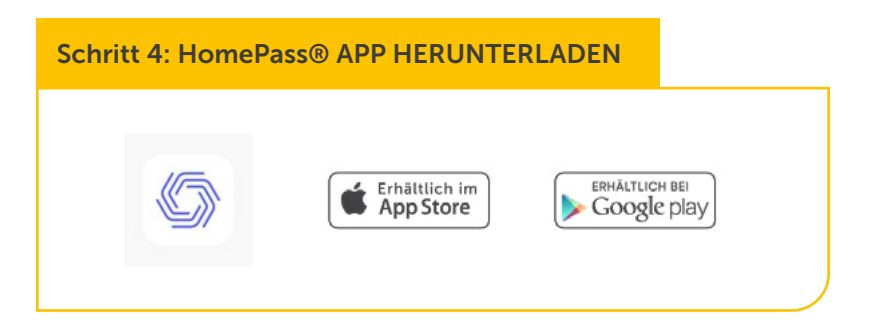

Schritt 5: AUF "SIGN IN" KLICKEN

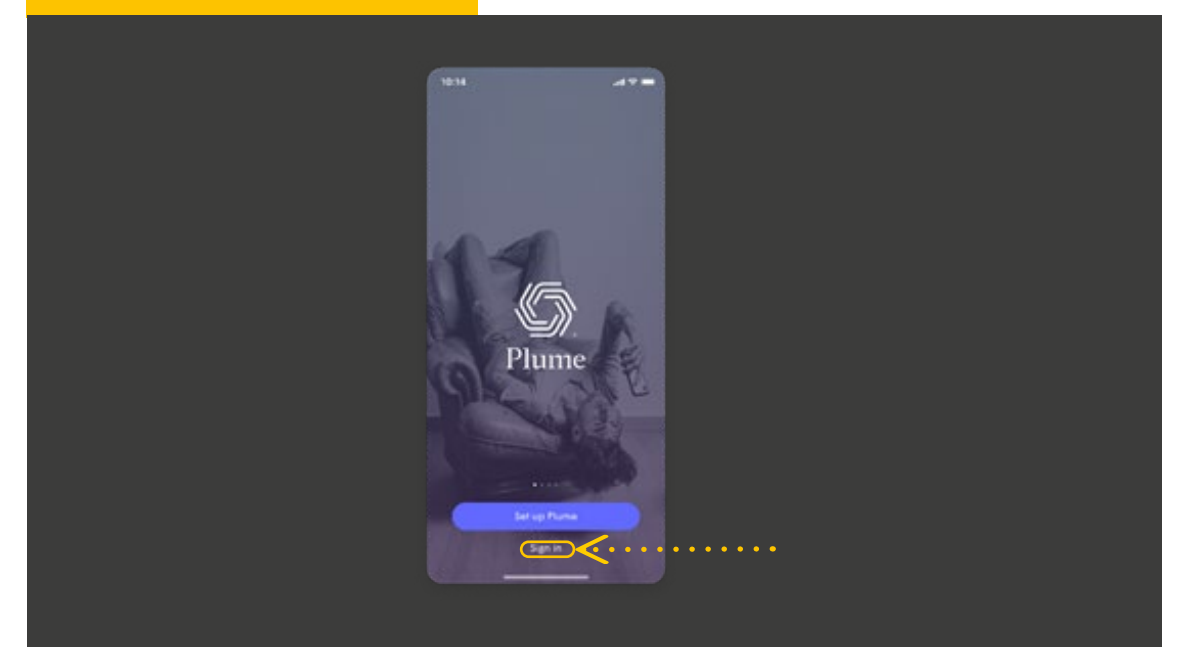

#### Schritt 6: E-MAIL-ADRESSE UND NEUES PASSWORT EINGEBEN

**T** 

Ihre SuperPods können per WLAN (A) oder über einen Ethernet-Kabel (B) miteinander verbunden werden. Denken Sie daran, dass mindestens ein SuperPod über einen Ethernet-Kabel an Ihren HomeServer angeschlossen werden muss.

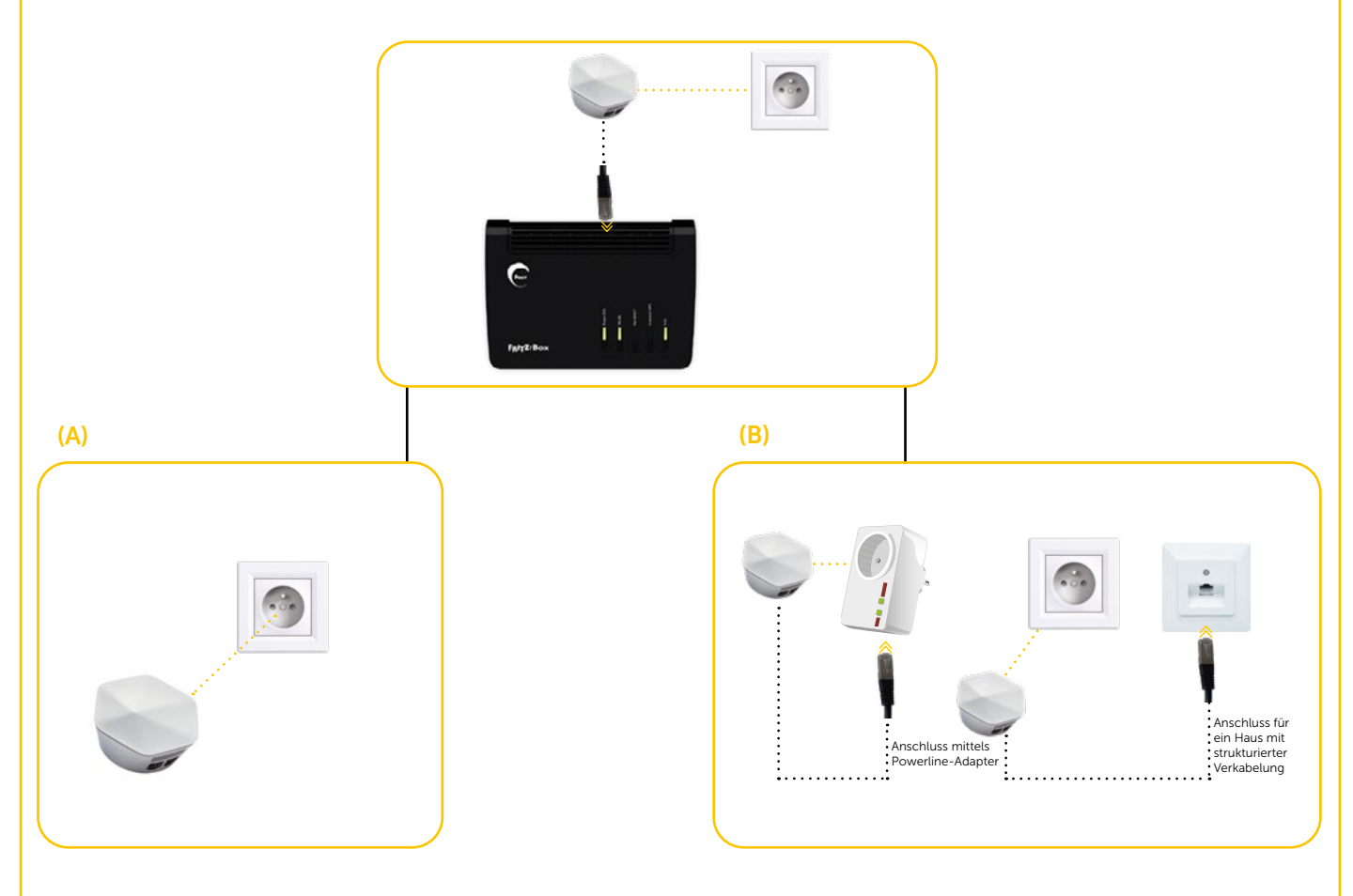

*Verfügt Ihre Wohnung über Ethernet-Kabelverbindungen, bedeutet dies einen enormen Vorteil für die per WLAN erreichbaren Geschwindigkeiten.*

#### Schritt 8: SuperPod ÜBER DIE HomePass APP MIT HOMESERVER VERBINDEN

Die nachstehenden Schritte müssen in der HomePass App befolgt werden:

*Die HomePass App ist für den US-Markt entwickelt worden. Es kann zu Abweichungen kommen. Die zu berücksichtigenden Änderungen wurden in dem vorliegenden Dokument rot markiert. Die Installation Ihrer SuperPods kann dennoch problemlos über die HomePass App erfolgen.*

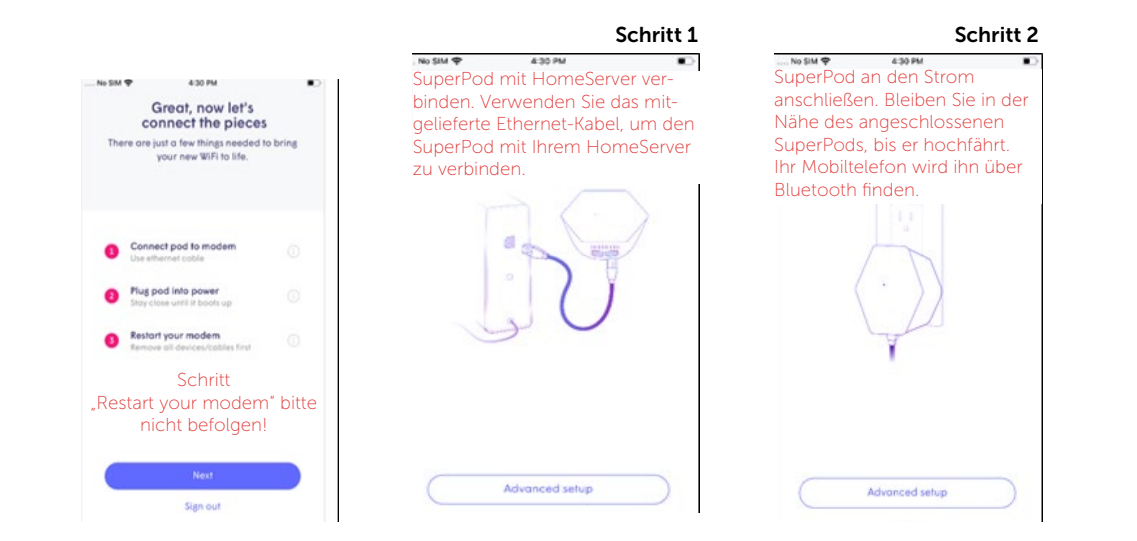

#### Schritt 9: SSID (WLAN-NAMEN) EINRICHTEN

Wenn Sie die Schritte zum Anschließen Ihres ersten SuperPods abgeschlossen haben, tippen Sie auf "Next", um mit dem Einrichten Ihrer SSID fortzufahren.

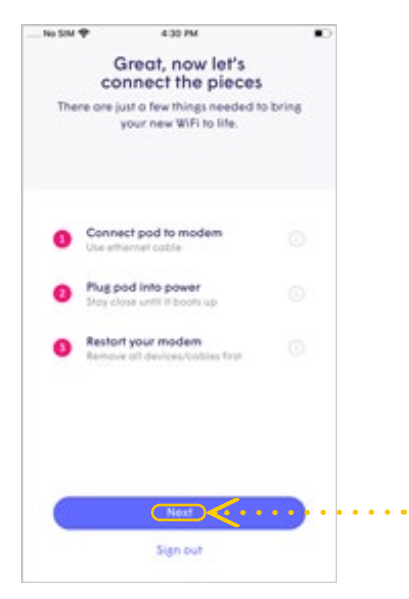

Die LED wird so lange blinken, bis der SuperPod mit der Plume-Cloud verbunden ist. Sobald die Verbindung hergestellt ist, hält die LED auf zu leuchten und die App fordert Sie auf, Ihre neue SSID und Ihr Passwort einzugeben.

 *Um die Einrichtung zu vereinfachen, können Sie Ihre bisherige SSID und Ihr Passwort verwenden. Auf diese Weise können alle Ihre WLAN-Geräte einfach zum Plume-Netzwerk wechseln, sobald das alte WLAN abgeschaltet wurde, ohne dass Sie die Zugangsdaten auf jedem einzelnen WLAN-Gerät aktualisieren müssen.* 

 *Sie haben aber auch die Möglichkeit eine völlig neue SSID und/oder ein neues Passwort einzurichten. Dadurch kann der Start des neuen WLAN-Netzes so sicher wie möglich gestaltet werden. Bitte beachten Sie, dass die Zugangsdaten auf jedem einzelnen WLAN-Gerät auf das neue Plume-Netzwerk aktualisiert werden müssen.*

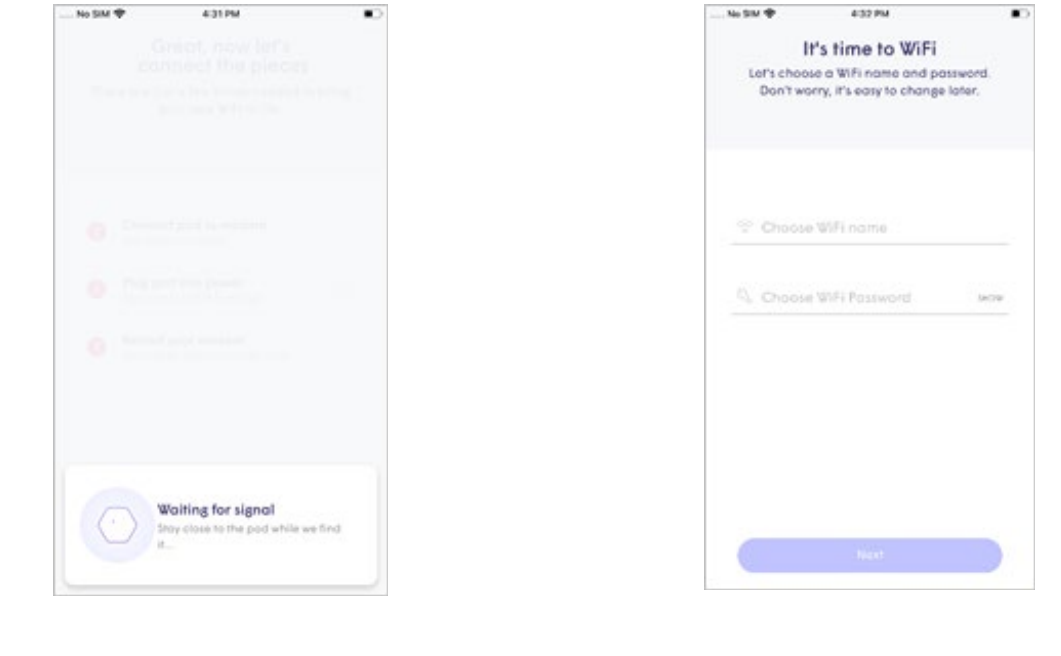

#### Schritt 10: WEITERE SuperPods ANSCHLIESSEN

Wenn Sie mehr als einen SuperPod haben, beginnen Sie jetzt mit dem Anschließen. Bleiben Sie in der Nähe jedes SuperPods bis er in der HomePass App angezeigt wird. Sobald jeder einzelne SuperPod mit dem Netzwerk und der Cloud verbunden ist, erscheint ein grünes Häkchen in der App und die LED auf dem SuperPod hält auf zu leuchten. Tippen Sie auf "Completed", wenn alle SuperPods hinzugefügt wurden.

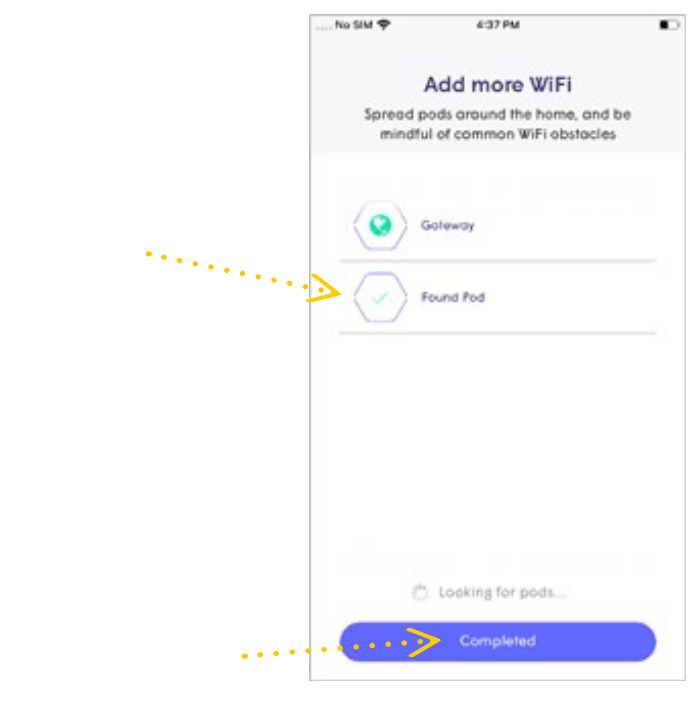

#### Schritt 11: BENACHRICHTIGUNGEN AKTIVIEREN

Achten Sie darauf, Benachrichtigungen zu aktivieren. Dies wird Ihnen helfen, über Ihre Heimnetzwerkaktivitäten informiert zu bleiben.

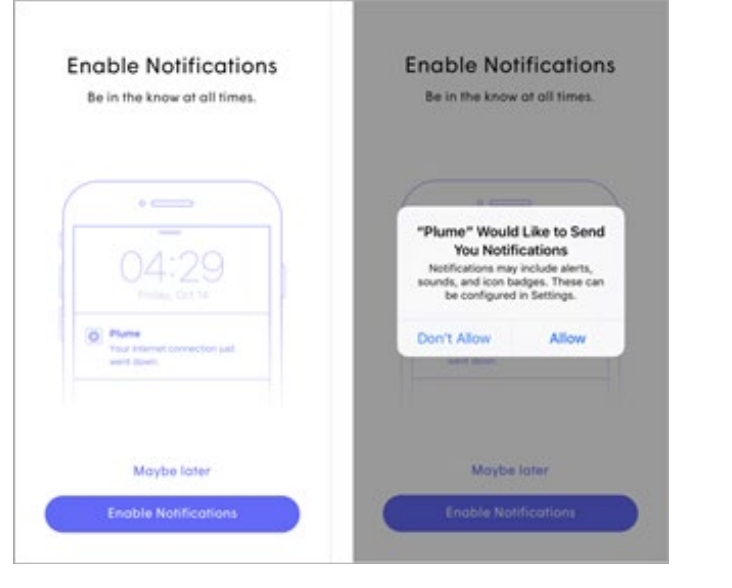

#### Schritt 12: MIT DEM MOBILTELEFON DEM NEUEN NETZWERK BEITRETEN

*Kunden, die ihre SSID nicht geändert haben, können diesen Schritt überspringen.*

Die HomePass App wird Sie auffordern, mit Ihrem Mobiltelefon dem neuen WLAN-Netzwerk beizutreten. Wenn Sie auf "Join" tippen, gelangen Sie zu den WLAN-Einstellungen außerhalb der HomePass App.

Sobald Sie wieder in der HomePass App sind, zeigt eine Willkommensnachricht an, dass das Gerät jetzt verbunden und das neue WLAN-Netzwerk betriebsbereit ist.

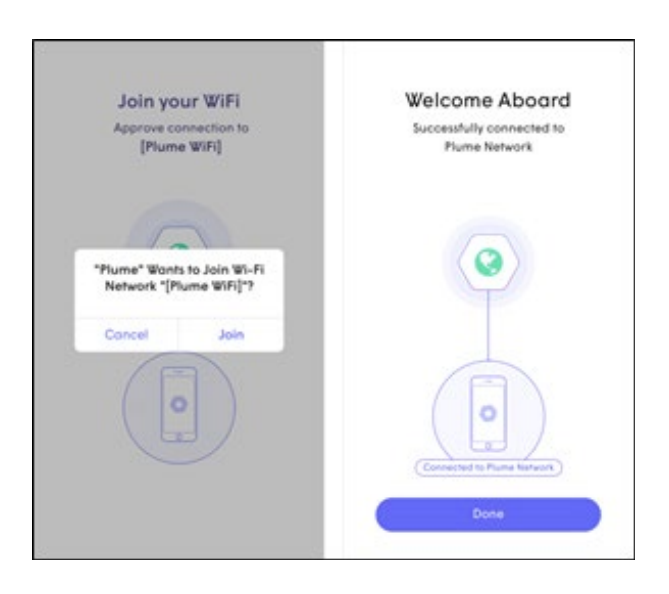

Nachdem Sie dem Netzwerk beigetreten sind, werden Sie zum Startbildschirm geführt.

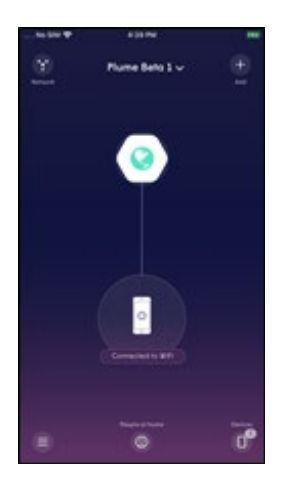

### Schritt 13: (OPTIONAL) SuperPods BENENNEN, UM SIE SPÄTER LEICHTER IDENTIFIZIEREN ZU KÖNNEN

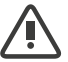

*Wenn Sie auf "Snooze" tippen, wird dieser Schritt übersprungen.*

Um die SuperPods zu benennen, halten Sie Ihr Mobiltelefon in die Nähe eines jeden SuperPods. Der nächstgelegene SuperPod wird über Bluetooth identifiziert.

Wählen Sie aus der Liste einen Standardnamen aus oder geben Sie jedem SuperPod einen benutzerdefinierten Namen.

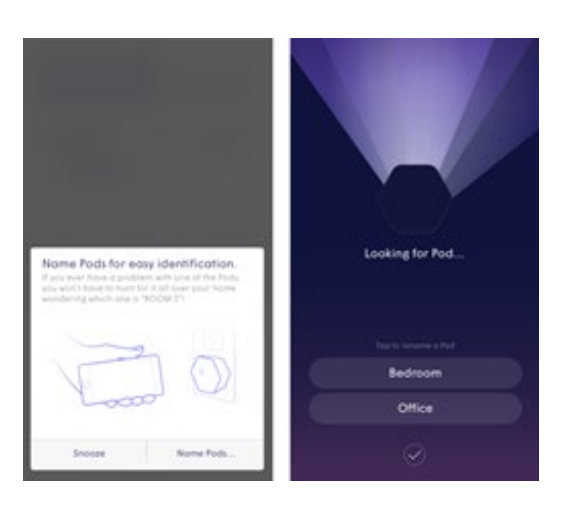

#### Schritt 14: WLAN DER FRITZ!Box DEAKTIVIEREN

Um das Plume-WLAN zu verbessern, muss das WLAN auf Ihrem vorhandenen drahtlosen HomeServer abgeschaltet werden. Bitte drücken Sie hierfür auf den entsprechenden WLAN-Knopf Ihres HomeServers.

### FRITZ!Box 7530 FRITZ!Box 7490 FRITZ!Box 7583

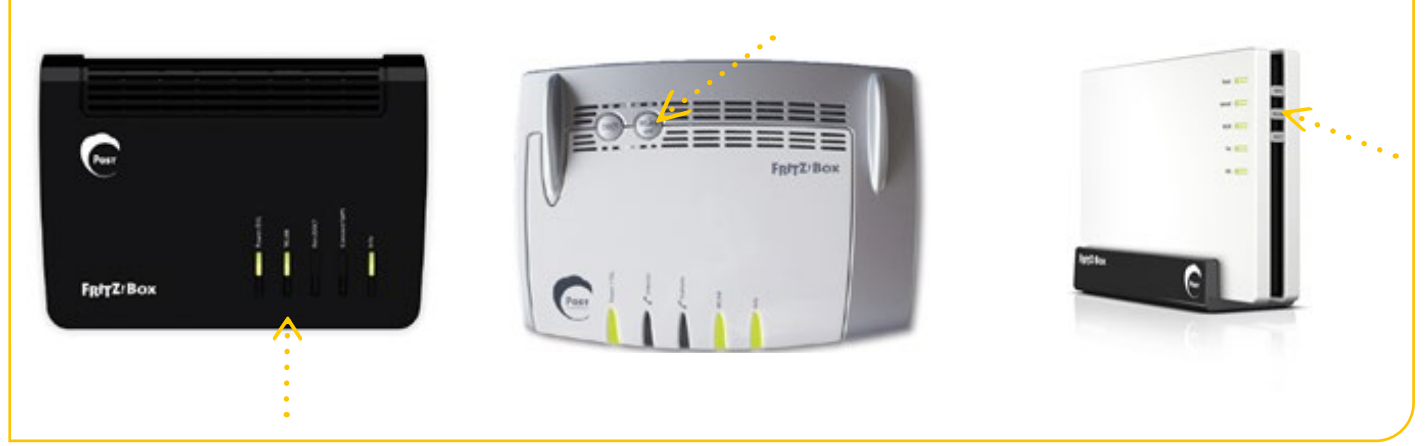

#### Schritt 15: ANDERE WLAN-ZUGANGSPUNKTE DEAKTIVIEREN

Wenn Sie andere WLAN-Zugangspunkte haben, wählen Sie nachfolgend Ihr Modell aus und befolgen Sie die Anweisungen zum Deaktivieren des WLAN.

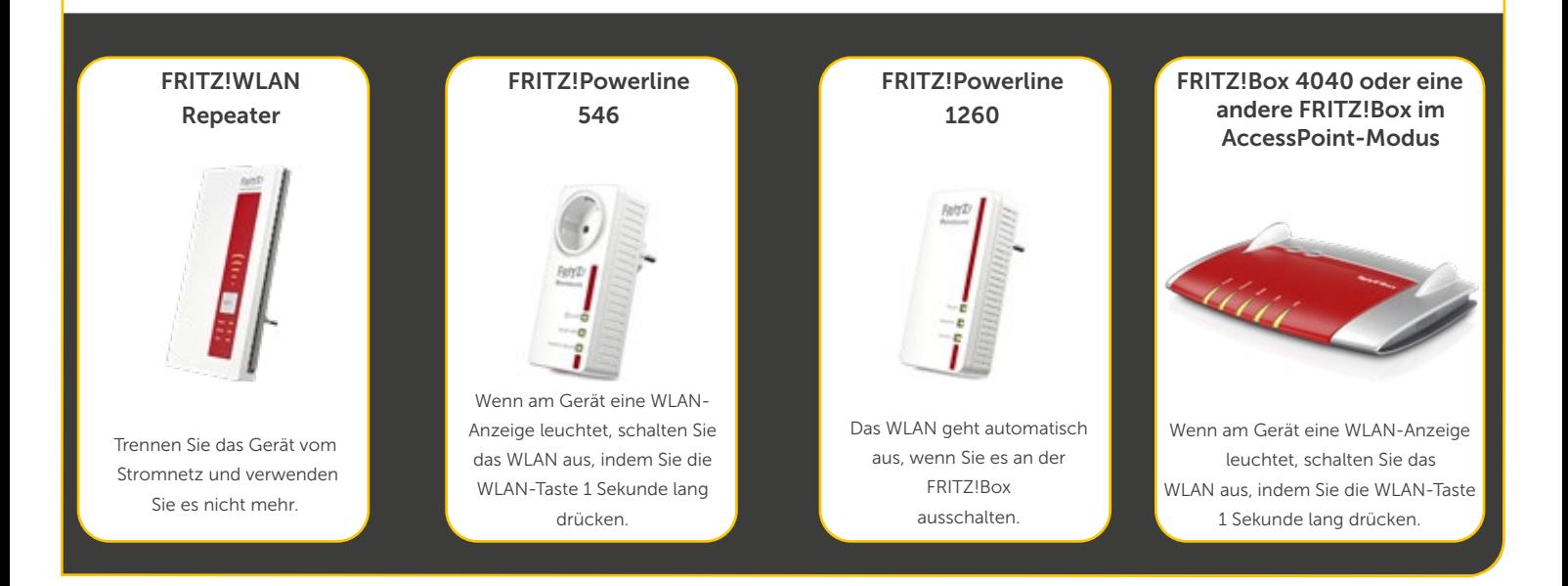

#### Schritt 16: OPTIMISIERUNG IHRES WLAN-NETZWERKES

In den nächsten 24 Stunden wird Ihr neues Plume-WLAN-Netzwerk optimiert, um die beste Leistung für Ihre angeschlossenen Geräte zu erzielen.

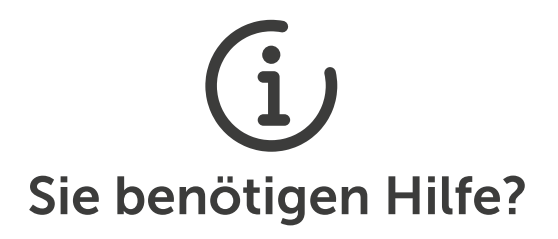

Unser Contact Center steht Ihnen bei Fragen und Problemen 24 Stunden – 7 Tage die Woche unter der kostenlosen Nummer 8002 8004 zur Verfügung.